## 使用 E-Portfolio 系統無法開啟連結說明

- 一、不論是 Windows 電腦或 Mac 電腦我們都建議同學優先使用相容性最佳的 google 瀏覽器(並開啟快顯封鎖)來使用學生數位學習歷程檔案系統。
- 二、若發現使用 google 瀏覽器無法開啟系統內連結的部份,通常因為 google 瀏覽器預設狀態都是封鎖快顯,我們建議同學先確認您在進入系統時畫面 右上角(附圖一)或是畫面最下方(附圖二)是否有出現快顯彈跳視窗,請您 點選允許載入,這個動作僅需要執行一次後就能夠順利開啟系統內的各項 視窗了。

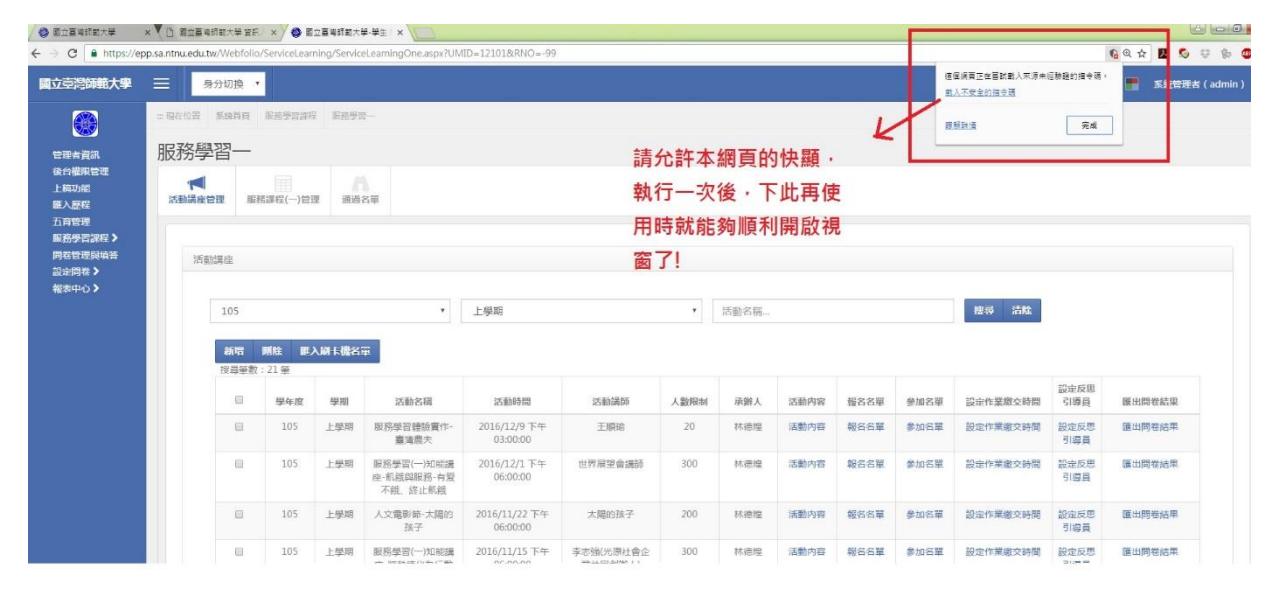

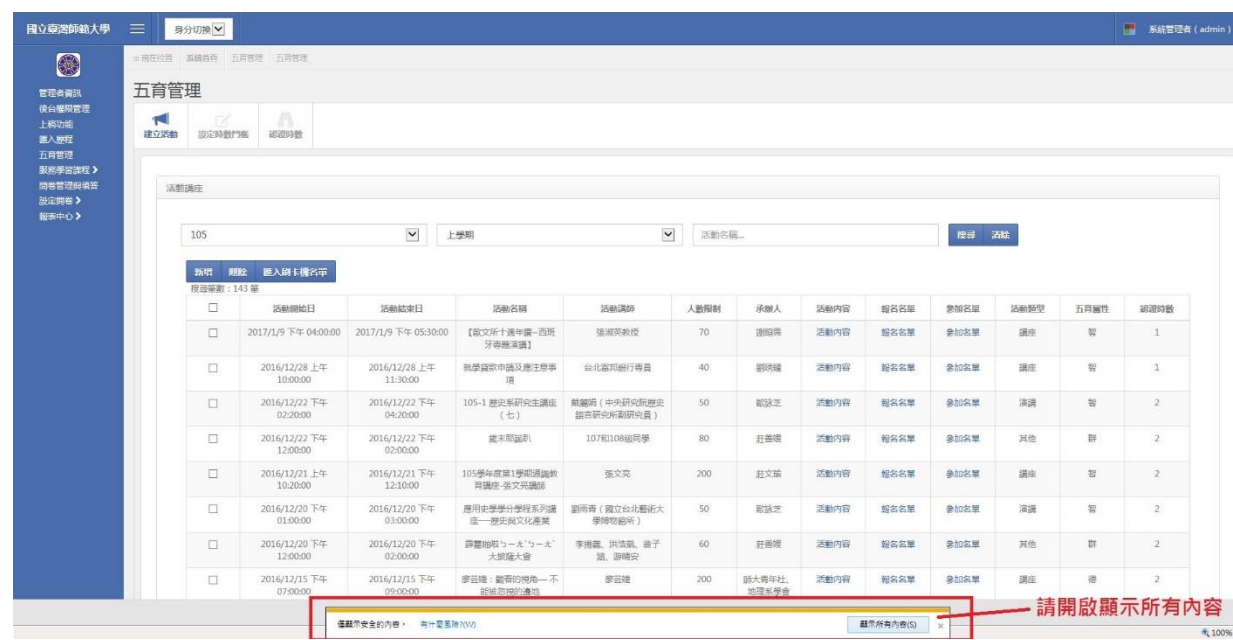

三、若您是使用 Mac 電腦的同學,Mac 電腦的內建 Safari 瀏覽器環境設定會預 設封鎖快顯視窗,請點左上角「偏好設定」,然後「安全性」,將彈跳視窗

封鎖的勾勾取消,即可正常使用學生數位學習歷程檔案系統內部各項連結 (附圖三)。

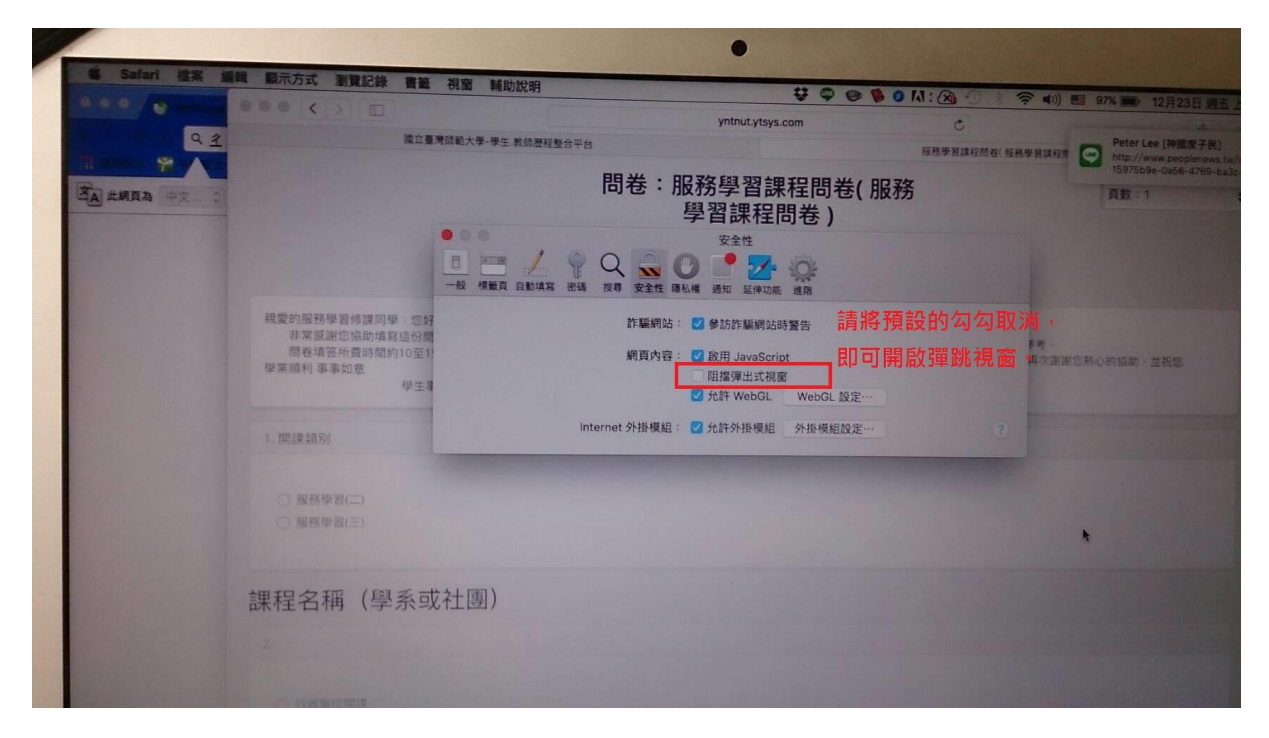